# **Procedura dostępu do RCiWN przez Internet**

Zaloguj się w serwisie internetowym WebEWID.

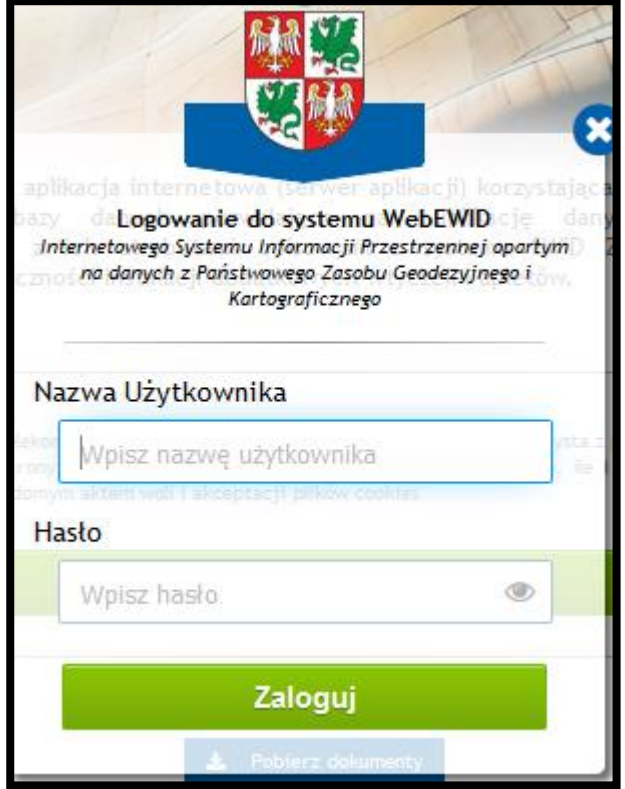

Wybierz zakładkę Portal Rzeczoznawcy.

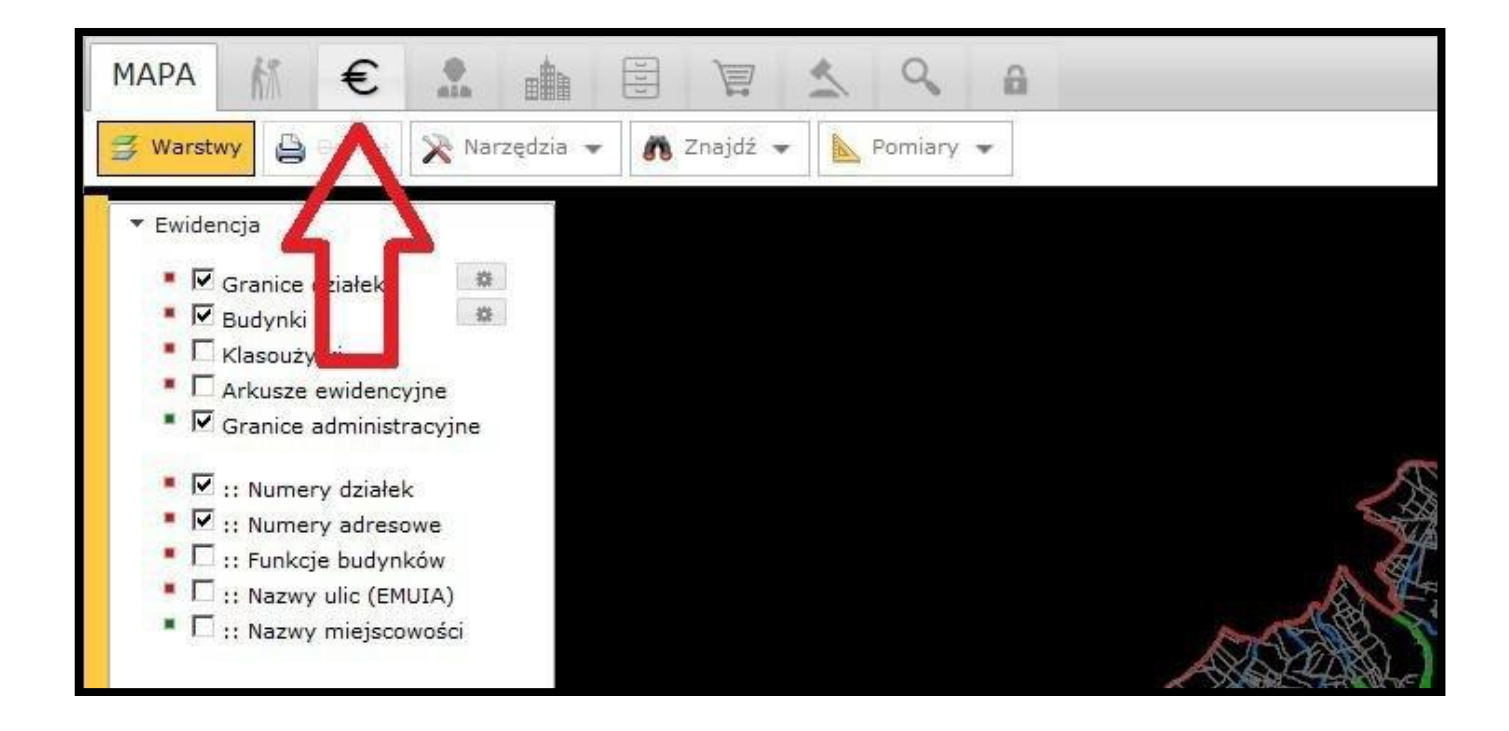

Pojawi się okno RCiWN zawierające formularz pozwalający na wyszukiwanie transakcji / wycen.

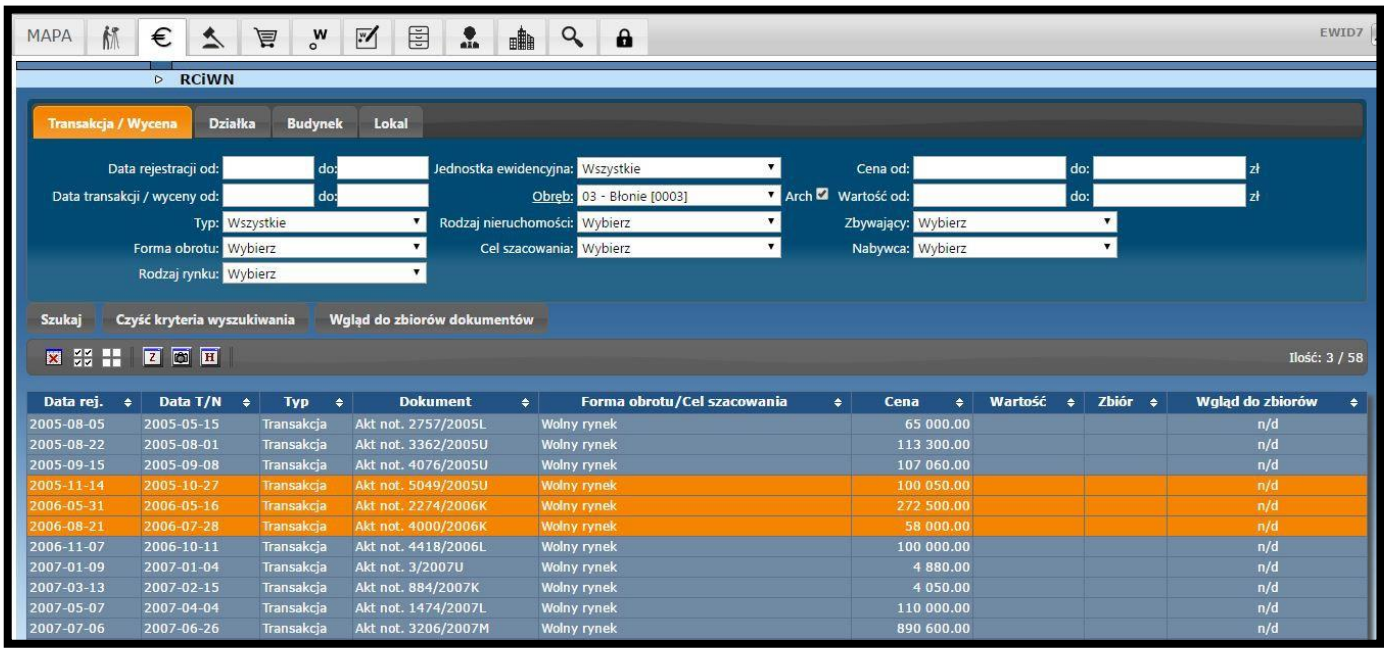

W tym miejscu korzystając z zamieszczonych kryteriów możesz wyszukać konkretne transakcje / wyceny.

Należy pamiętać, że rejestr prowadzony w poprzednim oprogramowaniu nie umożliwiał wprowadzania tak wielu informacji jak teraźniejszy program. Dlatego przy wyszukiwaniu transakcji wprowadzonych do końca sierpnia 2016 r. należy zwrócić uwagę na poniższe wyjaśnienia:

### **Zakładka Transakcja/Wycena:**

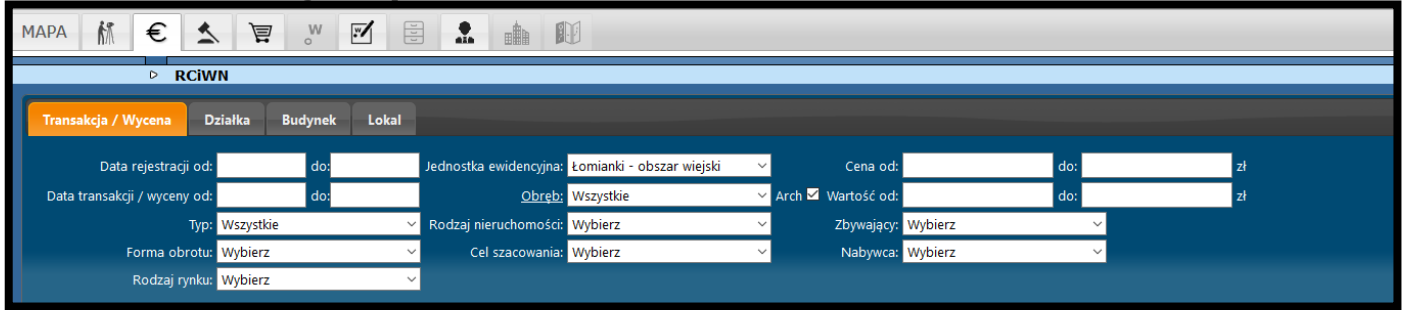

#### UWAGA:

Rodzaj rynku wybieramy **TYLKO** w przypadku wyszukiwania transakcji "nieruchomościami lokalowymi". W pozostałych przypadkach rodzaj rynku możemy określić poprzez wybór Zbywającego (osoba fizyczna, osoba prawna itd.) Nie wybieramy Celu szacowania oraz Nabywcy (w przypadku osób fizycznych oraz prawnych)

# **Zakładka Działka:**

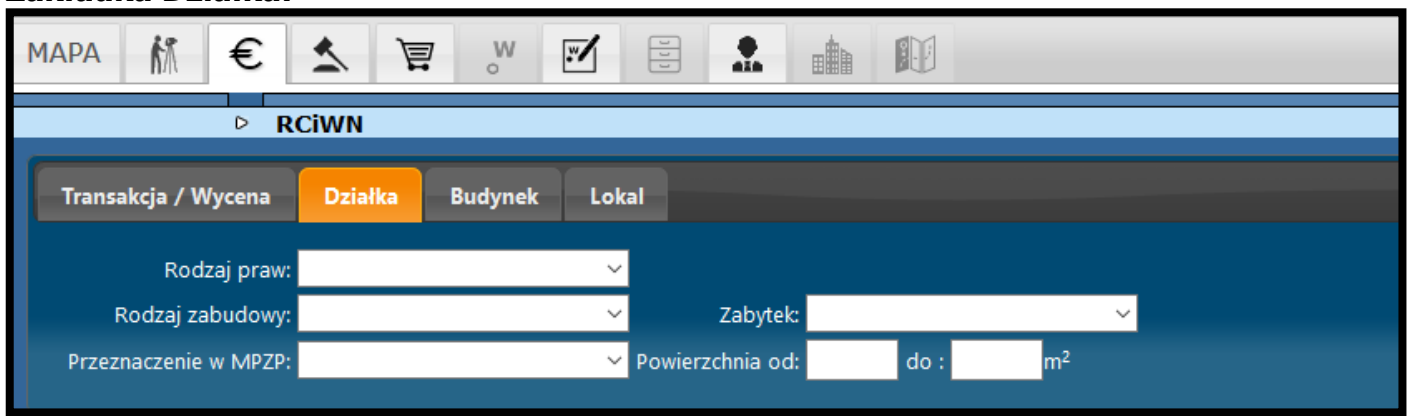

#### UWAGA:

Nie wybieramy Rodzaju zabudowy oraz Zabytku

### **Zakładka Budynek:**

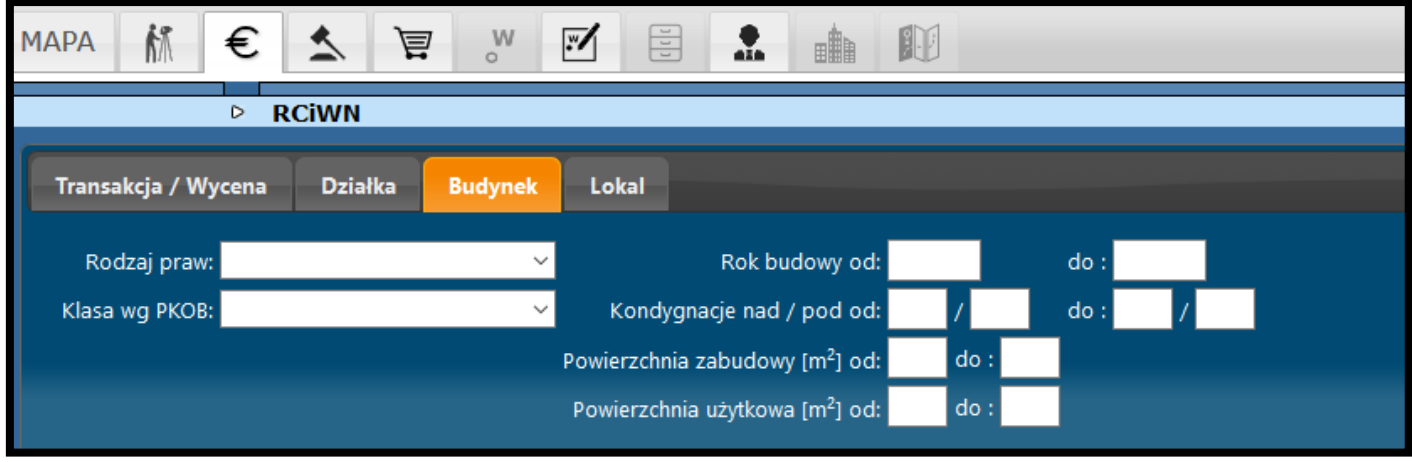

#### UWAGA:

#### Nie wybieramy Rodzaju praw oraz Powierzchni zabudowy

W przypadku gdy w akcie notarialnym była wpisana powierzchnia zabudowy budynku zostanie ona wyświetlona w kolumnie "Opis dodatkowy lub uwagi" w wygenerowanym pliku z danymi.

### **Zakładka Lokal:**

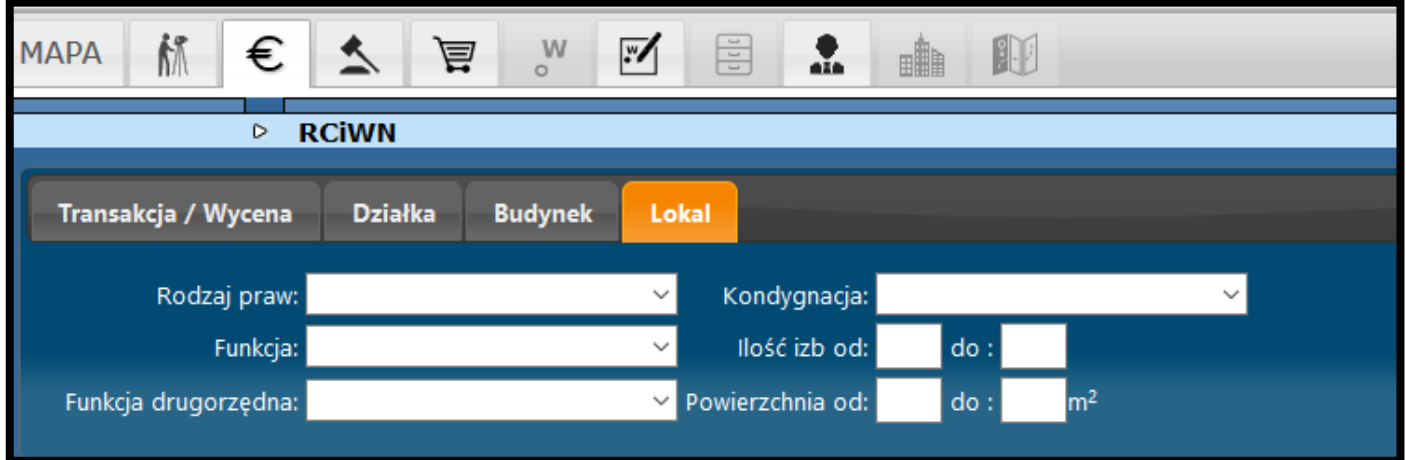

#### UWAGA:

Nie wybieramy Rodzaju praw

W przypadku gdy chcemy wyszukać transakcje lokalami (udział 1/1) wybieramy Rodzaj praw – "własność" w zakładce Działka

Aby złożyć zamówienie na dane z RCiWN dotyczące wybranych transakcji / wycen zaznacz odpowiednie pozycje na liście klikając na nie (wiersz zmieni kolor na pomarańczowy). Następnie kliknij na ikonę  $\boxed{2}$  (złóż zamówienie dla zaznaczonych transakcji / wycen).

4. Pojawi się okno Zamówienie dla wybranych transakcji / wycen. Po wybraniu odpowiedniego "Zakresu uprawnień do przetwarzania materiałów zasobu" pojawią się cena zbioru i cena wyciągu. Należy określić w jakim formacie chcesz otrzymać dane, czy ma to być w pliku gml czy odt(xls). W zależności co chcesz zamówić kliknij na polu "Złóż zamówienie na zbiór danych" lub "Złóż zamówienie na wyciąg".

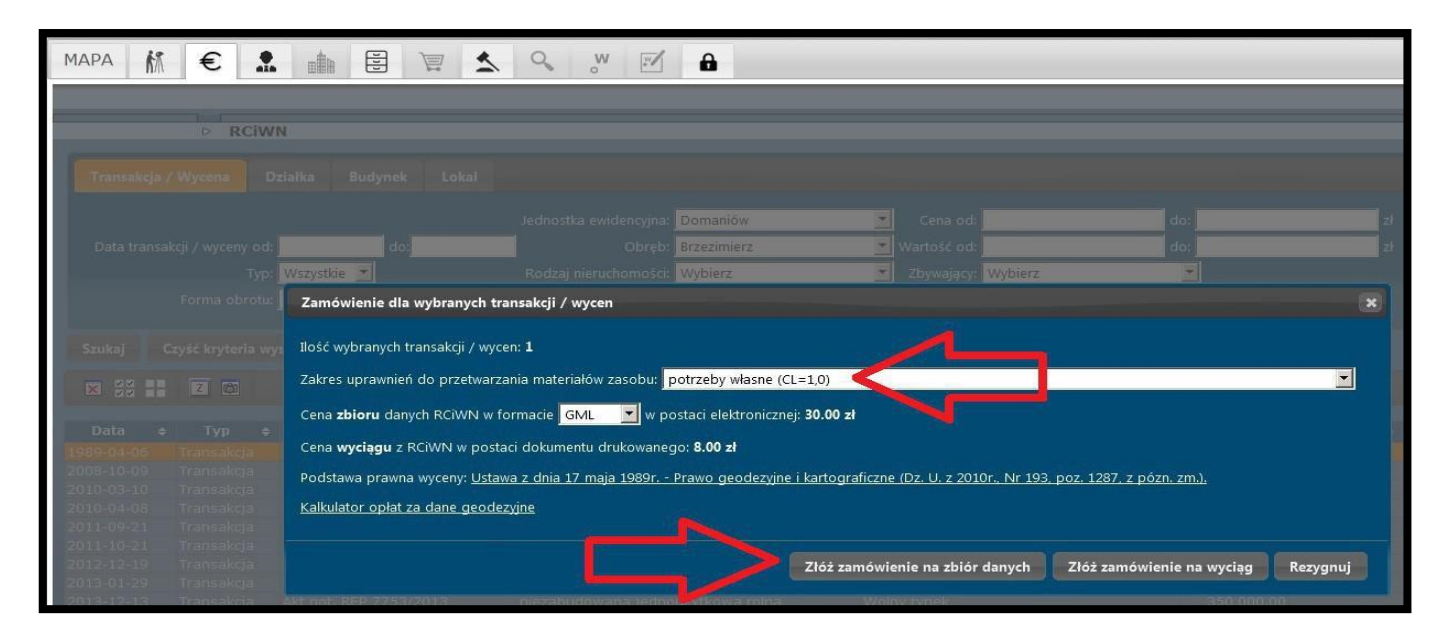

5. Pojawi się potwierdzenie złożenia zamówienia, które należy opłacić przechodząc do okna "Historia zamówień".

# **Płatności elektroniczne**

EWID7 $\sqrt{2}$ **MAPA** €∆ **、 ツ ビ 目 2 画 4 凹 8**  $\mathbb{E}$  $\overline{P}$  RCiWN Transakcia / Wycena Działka Budynek Lokal Jednostka<br>videncyjna: <mark>Wszystkie</mark> Data rejestracji <mark>2016-05-02 do:</mark> 2016-08-31 Cena od ewidencyjna: zł Data transakcji<br>/ wyceny od: Wszystkie Wartośo Obręb: Arch  $\overline{\mathbf{z}}$ od Rodzaj<br>omości: <mark>Wybierz</mark> Typ: Wszystkie Zbywający: Wybierz nieruchomości Forma obrotu: Wybierz Cel szacowania: <mark>Wybierz</mark> Nabywca: Wybierz Rodzaj rynku: Wybierz Szukaj – Czyść kryteria wyszukiwania – Wgląd do zbiorów dokumentów Ilość:  $1/5$ Data rej.  $\triangleq$  Data T/N  $\triangleq$  Historia zamówień ment  $\Rightarrow$  Forma obrotu/Cel szacowania  $\triangleq$ Cena ◆ Wartość ◆ Zbiór Wgląd do zbiorów ÷ 2016-05-17 2004-04-14 Iransakcja Akt not. 2423/2009<br>2016-05-17 2014-02-17 Transakcja Akt not. 1210/2014<br>2016-05-17 2005-08-04 Transakcja Akt not. 1034/2005<br>2016-08-02 2014-07-30 Transakcja Akt not. 4246/2014<br>2016-08-02 201  $n/d$ <br> $n/d$  $n/d$ <br> $n/d$ 

Wyświetl historię swojego zamówienia.

W oknie Portal Rzeczoznawcy - historia zamówień wybierz "Opłać online"

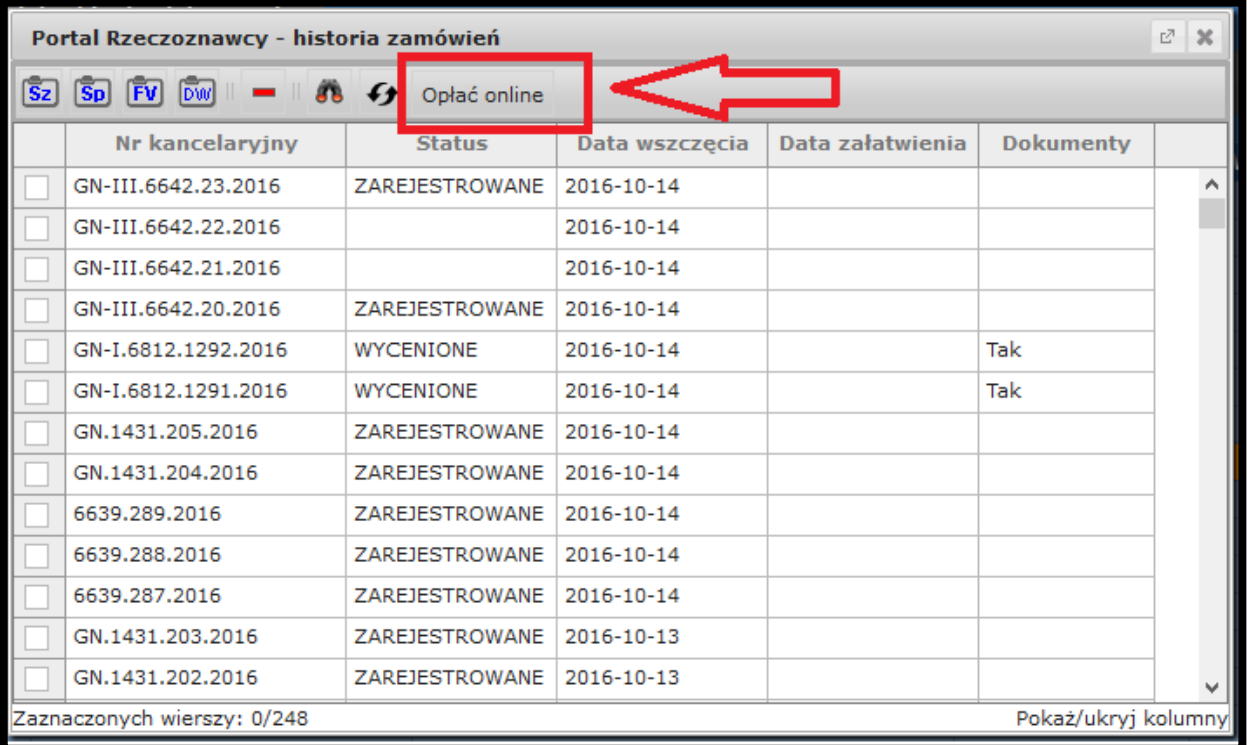

Zaznacz rachunek/rachunki, następnie kliknij Opłać.

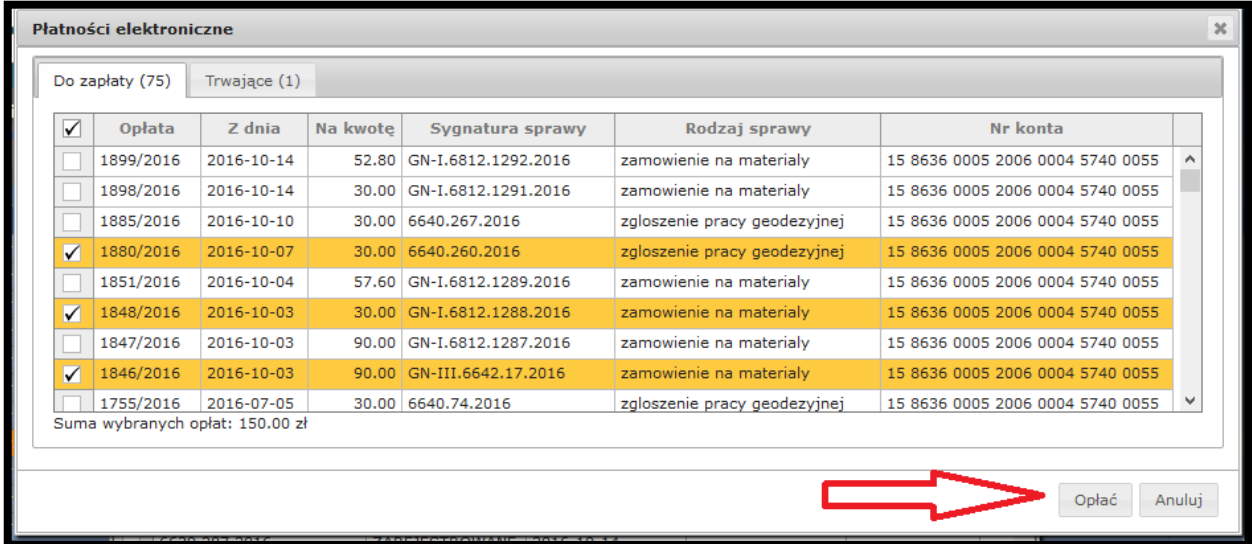

Nastąpi przekierowanie na stronę, gdzie wybierzemy sposób płatności. W przypadku, gdy transakcja nie zostanie dokończona opłata znajdzie się w zakładce "Trwające". Aby ją zrealizować należy kliknąć

"Anuluj transakcję" (wówczas opłata wróci do zakładki "Do zapłaty") i wykonać krok 3 ponownie.

Jeżeli kryteria wyszukiwania w oknie RCiWN nie są wystarczające do wybrania konkretnych transakcji / wycen, dla których dane chcesz zamówić, możesz skorzystać z przeglądania aktów notarialnych dla poszczególnych jednostek ewidencyjnych. W tym celu kliknij na polu "Wgląd do zbioru dokumentów".

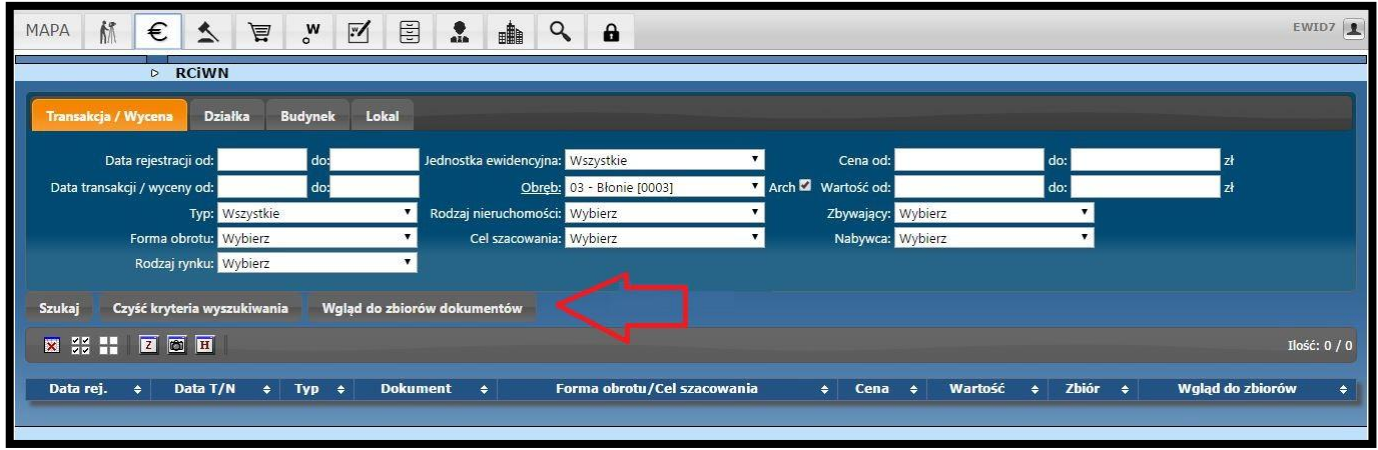

1. Pojawi się okno Panel Rzeczoznawcy. Wybierz zakładkę Zamówienia i w polu Wgląd do zbioru dokumentów wybierz liczbę jednostek ewidencyjnych, a następnie kliknij w polu Złóż zamówienie.

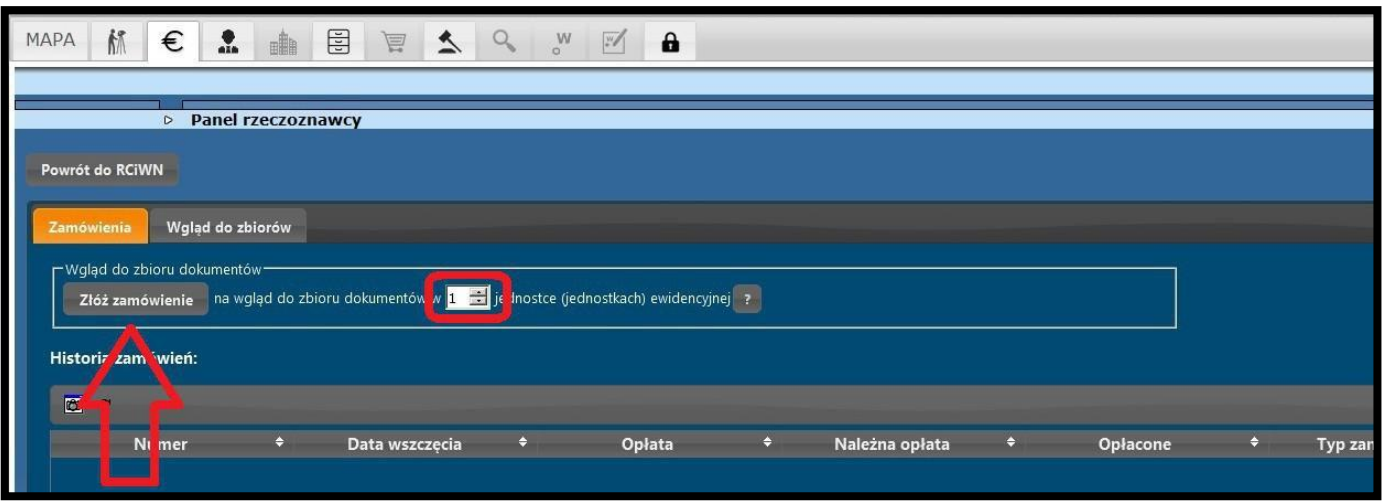

2. Po potwierdzeniu wpłaty w oknie Panel Rzeczoznawcy, w zakładce Wgląd do zbiorów, w polu Saldo Twojego konta, wartość zwiększy się o kwotę jaką opłaciłeś. Teraz możesz wybrać jednostkę ewidencyjną, w której chcesz przeglądać dokumenty. W tym celu w polu Wybierz jednostki ewidencyjne, w których chcesz rozpocząć wgląd do zbiorów dokumentów zaznacz wybraną jednostkę ewidencyjną, klikając na pole z jej nazwą (nazwa

jednostki zmieni kolor na pomarańczowy i pojawi się znak **XXIII**). Następnie kliknij w polu Rozpocznij wgląd.

**UWAGA: Należy pamiętać że wgląd do dokumentów jest ważny do określonej godziny, niezależnie od tego czy jest się zalogowanym czy wylogowanym z Portalu Rzeczoznawcy. Nie ma możliwości zatrzymania licznika czasu i wznowienia go innym razem.**

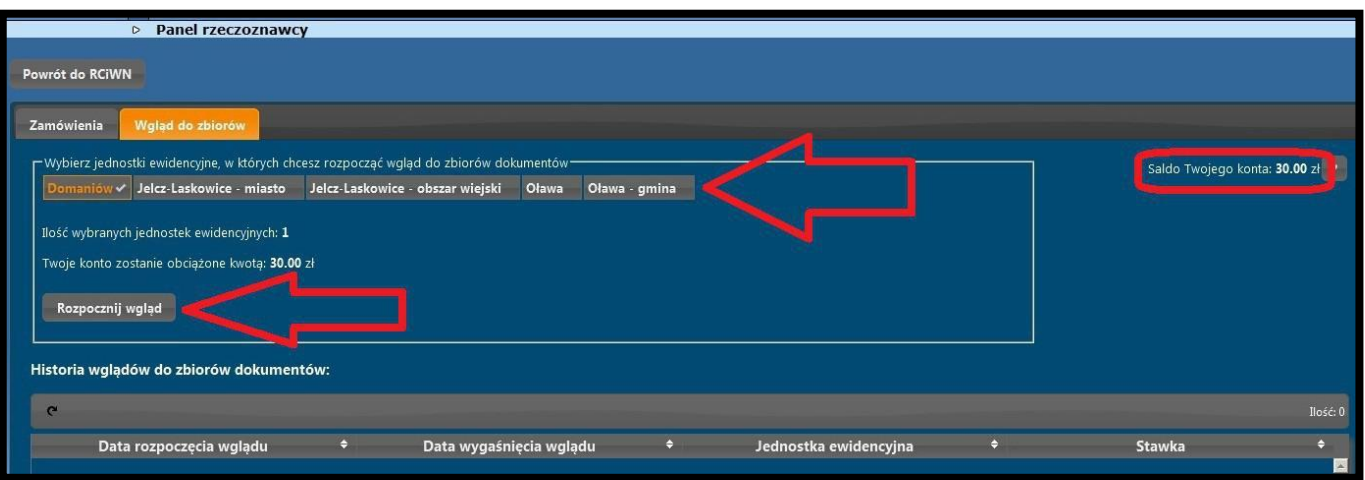

3. Pojawi się okno potwierdzenia rozpoczęcia wglądu do wybranej jednostki ewidencyjnej. Kliknij Tak.

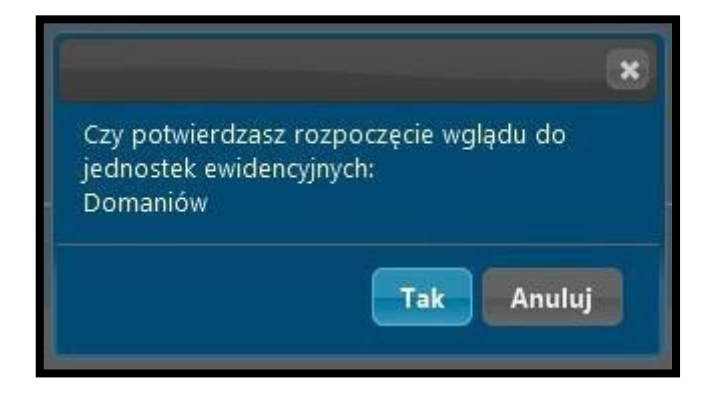

4. Pojawi się okno Uwaga z informacją do kiedy ważny jest wgląd do zbioru dokumentów. Kliknij OK.

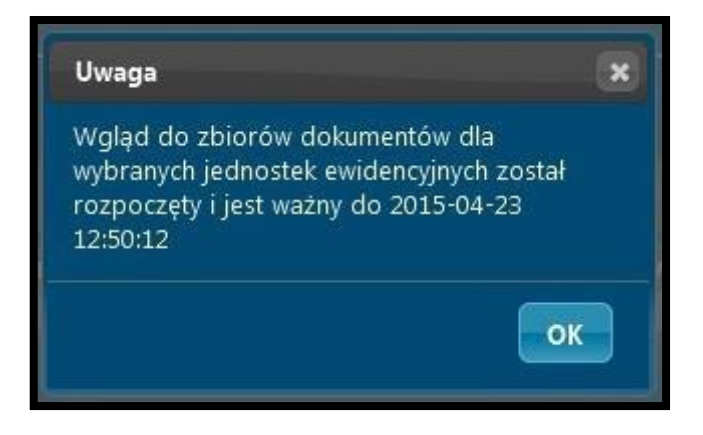

5. Od tej chwili możesz przeglądać dokumenty dotyczące transakcji / wycen w wybranej jednostce ewidencyjnej. Aby to zrobić kliknij w polu Powrót do RCiWN.

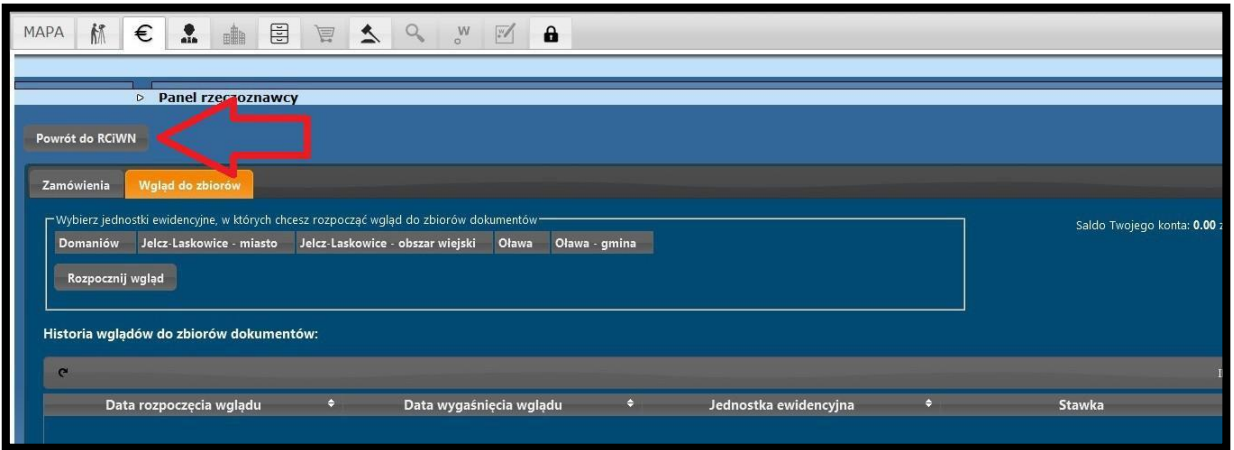

6. Pojawi się okno RCiWN zawierające formularz pozwalający na wyszukiwanie transakcji / wycen jak w punkcie 3. W tym miejscu korzystając z zamieszczonych kryteriów możesz wyszukać konkretne transakcje / wyceny. Aby przeglądać dokumenty powiązane z wybranymi transakcjami / wycenami zaznacz odpowiednią pozycję na liście klikając na niej (wiersz zmieni kolor na pomarańczowy), a następnie kliknij na ikonę (Zbiór dokumentów).

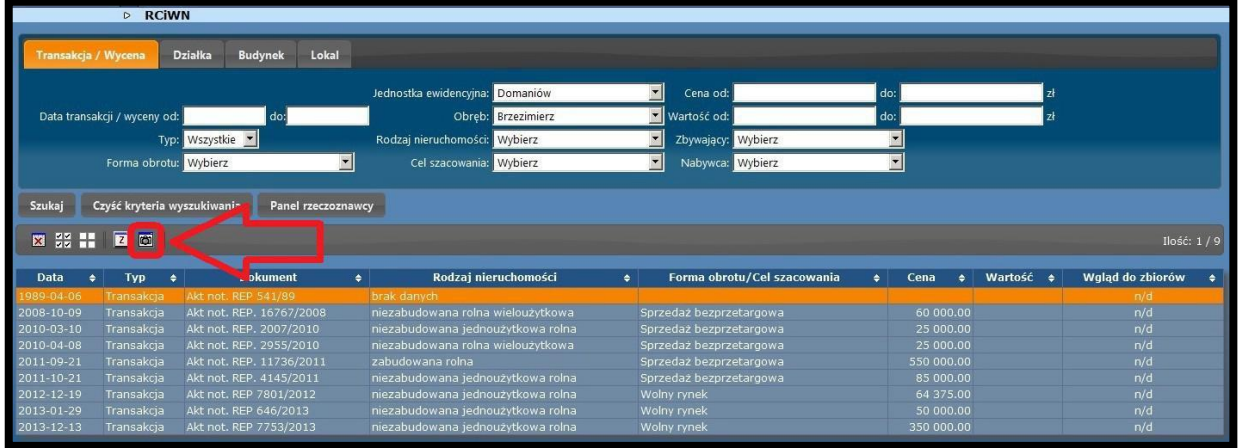

7. Pojawi się okno Dokumentacja cyfrowa. Zaznacz dokument, który chcesz otworzyć klikając na liście wybraną pozycję (wiersz zmieni kolor na pomarańczowy i pojawi się znak

Szukaj Czyść kryteria wyszukiwania Panel ra 図 22 11 | 図 回  $Ilość: 1/9$ Pokaż/ukryj kolumn

 $\blacktriangleright$ ), następnie kliknij na ikonę  $\blacktriangleright$ 

8. Pojawi się okno Otwieranie. Zaznacz opcję Otwórz za pomocą i wybierz odpowiedni program, następnie kliknij OK.

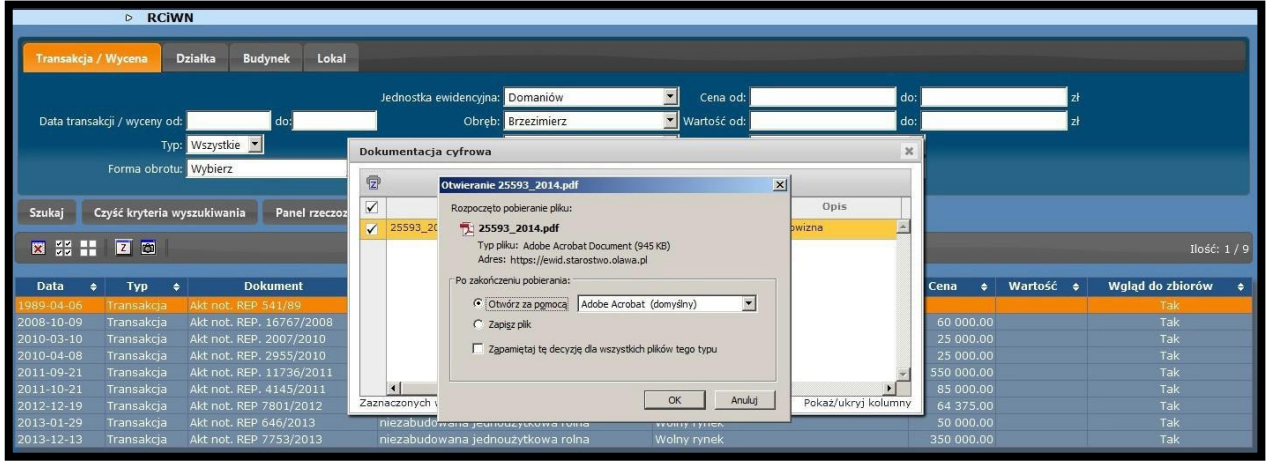

Aby zakończyć pracę z Portalem Rzeczoznawcy należy się wylogować klikając na nazwę użytkownika w prawym górnym rogu okna przeglądarki i wybierając z listy "Wyloguj".

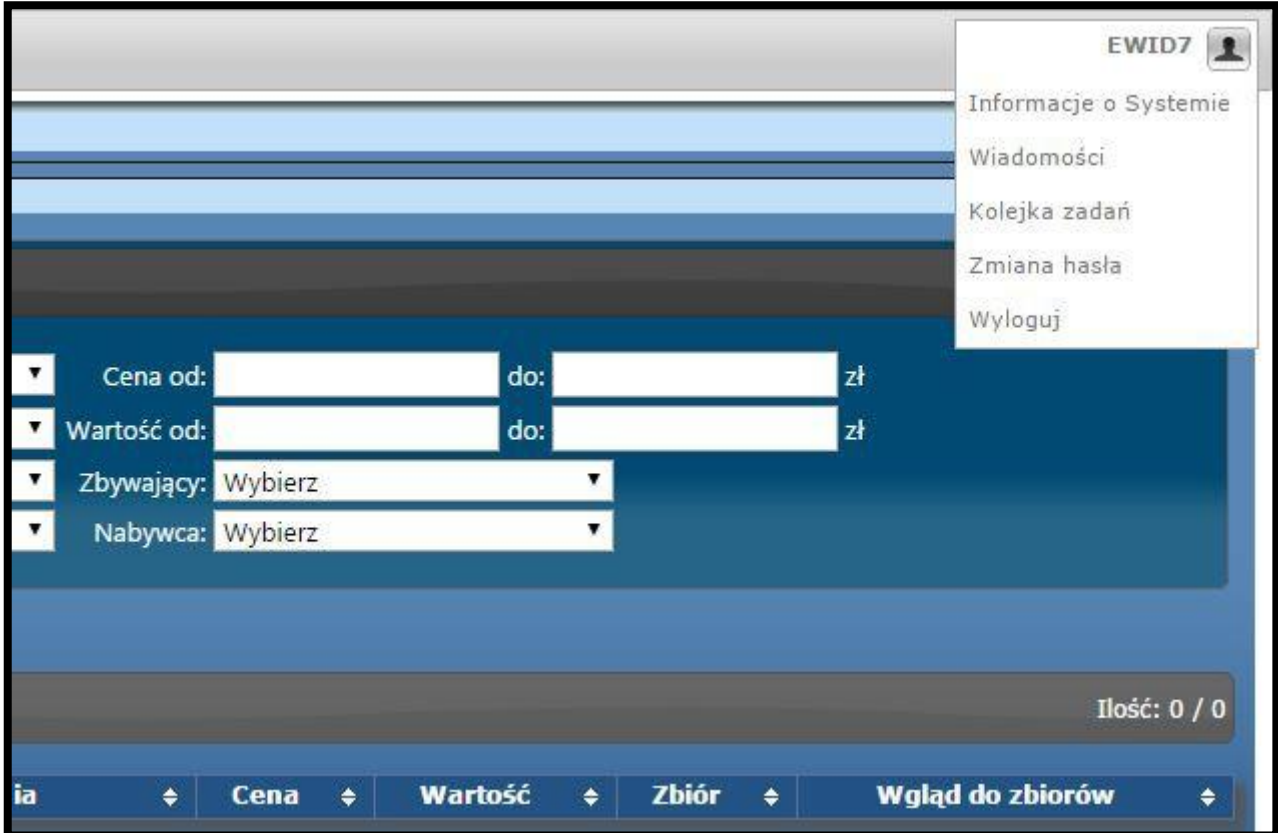